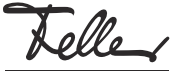

# FR

M22221500-A/170406

# zeptrionAIR Module intermédiaire WLAN 2C 3340-2-B.ZEP

# Notice d'installation

# Domaine d'utilisation

Le module intermédiaire WLAN zeptrionAIR dispose, en fonction de l'utilisation, de 2 canaux et relie un mécanisme zeptrion à un réseau sans fil (WLAN). Les consommateurs connectés peut ainsi être commandés via l'application Feller zeptrion. Cela permet d'une part la télécommande mobile de zeptrion à l'aide d'un mobile (smartphone /tablette), et d'autre part la commande statique des scènes et minuteries de commutation zeptrionAIR à l'aide des sets de recouvrement zeptrionAIR.

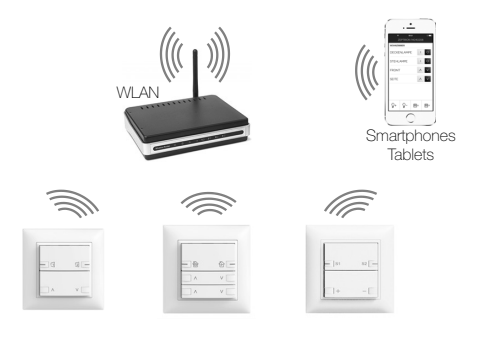

Le module intermédiaire WLAN se monte entre le mécanisme zeptrion (à partir de l'année de production 2008) et le set de recouvrement (zeptrion classique ou zeptrionAIR).

#### Notes:

- Le module intermédiaire WLAN ne devrait pas être monté derrière un cadre de recouvrement métallique EDIZIOdue prestige (0A, 0C, 0D, 0G, 0J, 0K) pour ne pas influencer la qualité de réception.
- Si le module intermédiaire WLAN est utilisé avec un variateur universel 3306, la puissance du variateur universel est réduite à 300 W/VA.

### Notes au sujet du lieu d'implantation

La portée du WLAN dépend grandement de l'architecture du bâtiment et des matériaux de construction utilisés. La puissance d'émission pour l'appareil WLAN zeptrionAIR devrait être suffisante en cas de bonne réception WLAN avec le mobile. La puissance d'émission pour l'appareil WLAN zeptrionAIR (installé dans le mur) n'est pas suffisante en cas de mauvaise réception WLAN.

### Application Feller zeptrion

L'application Feller zeptrion permet à l'utilisateur de commander l'éclairage et les stores. Elle se distingue par une commande intuitive grâce à ses propres réglages, à un accès rapide aux fonctions via des favoris personnalisés et plus encore.

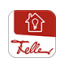

L'application Feller zeptrion est disponible gratuitement dans la boutique en ligne.

# Prescriptions de sécurité

## DANGER

Danger de mort par électrochoc

Cet appareil est raccordé au réseau électrique domestique 230 V AC. Le contact avec cette tension peut être mortel. Un montage non conforme peut provoquer des dégâts matériels ou des dommages pour la santé d'une extrêmement gravité.

Les indications et instructions de la présente notice doivent être strictement observées pour éviter tout dégât et danger.

L'appareil ne doit être monté, raccordé ou démonté que par une personne du métier selon l'OIBT.

La présente notice fait partie du produit et doit être  $\mathbf i$ remis au client final.

# Données techniques

Profondeur d'encastrement: 17 mm

Conditions d'environnement:

fiche femelle 8 pôles bornes à ressort HTTPS: SSL/TLS-Port 443 MDNS: UDP-Port-5353 NTP: UDP-Port 123 TFTP: UDP-Port-10069

Un réseau peut regrouper au maximum 32 appareils  $\mathbf{ii}$ WLAN zeptrionAIR connectés (modules intermédiaires WLAN et/ou stations secondaires WLAN).

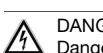

**DANGER** Danger de mort par électrochoc Avant d'intervenir sur l'appareil, la ligne d'alimentation doit être mise hors tension par le dispositif de protection en amont et assurée contre le réenclenchement. Vérifier l'absence de ten-

### Procédure d'adaptation

Afin de compléter un mécanisme zeptrion existant afin d'y ajouter un module intermédiaire WLAN, vous devez démonter le mécanisme zeptrion existant.

- Lors du démontage du set de recouvrement, veillez  $\mathbf{1}$ à ne pas rayer les touches et le cadre de recouvrement avec le tournevis.
- Soulevez la/les touche(s) de la plaque frontale avec un tournevis de taille 1.
- 2. Insérez le tournevis dans l'encoche et enlevez la plaque frontale vers l'avant en soulevant sans la déformer. Veillez à ne pas faire levier contre le poussoir.

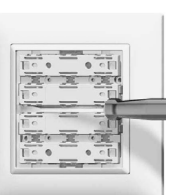

- 3. Retirez la plaque frontale du mécanisme.
- 4. Démontez le mécanisme existant de la plaque de fixation. Enlevez les vis.

### Procédure de montage

- 1. Placez le module intermédiaire WLAN (6) sur le mécanisme (8) de telle manière que les contacts mâles à 8 pôles s'engagent dans la fiche femelle (7) du mécanisme et insérez-le.
- 2. Reliez le module intermédiaire WLAN au mécanisme en insérant les deux contacts à ressort fournis (3) dans les prises prévues à cet effet.

Note: Insérez les contacts à ressort dans les prises avec une force suffisante jusqu'à ce que vous entendiez clairement un "clic" et jusqu'à ce que les contacts à ressort soient entièrement enfoncés.

- 3. Collez l'étiquette, avec les désignations du produit et des bornes, nécessaire pour la station principale sur la face avant (4) du module intermédiaire WLAN.
- 4. Montez la combinaison module intermédiaire / mécanisme avec la fiche femelle (7) vers le haut dans la boîte d'encastrement.
- 5. Enlevez la feuille de protection de la fiche femelle (5).
- 6. Placez le set de recouvrement (1) avec le cadre de recouvrement (2) sur la combinaison module intermédiaire / mécanisme de telle manière que les contacts mâles à 8 pôles s'engagent dans la fiche femelle (5) du module intermédiaire WLAN.
- 7. Poussez le set de recouvrement jusqu'à l'enclenchement des ressorts de maintien.

### Module intermédiaire WLAN

SSID: zApp-Mot de passe: password

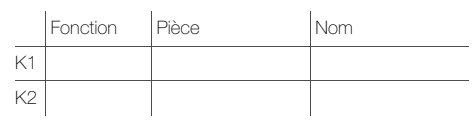

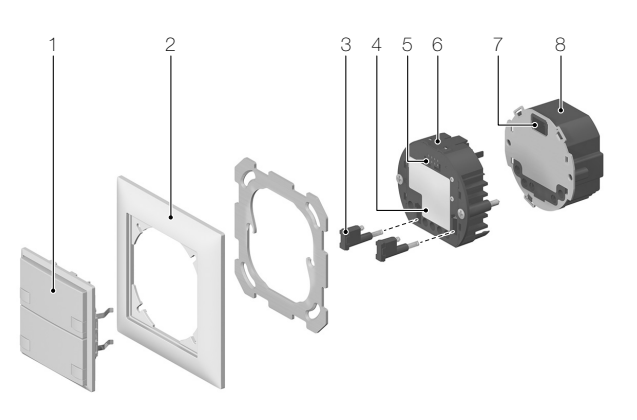

avec mécanisme 40 mm - Type de protection IP20, montage encastré sec - Température de service –5 °C à +45 °C - … de stockage  $-25 \degree C$  à +70 °C<br>Tension nominale  $230 \text{ V AC}$ . 50 Hz

Tension nominale 230 V AC, 50 Hz Puissance absorbée<br>Connexions

WLAN IEEE 802.11b, g, n / 2,4 GHz Protocoles de sécurité WEP, WPA/WPA2

sion dans l'installation.

Protocoles IP HTTP: TCP-Port 80

# Installation

## Mise en service

Effectuez un contrôle du fonctionnement après avoir mis le système sous tension.

#### Connexion

- Si vous voulez connecter l'appareil WLAN zeptrionAIR à un réseau domestique existant du client, procédez comme décrit dans le Mode d'emploi Mise en service zentrionAIR joint.
- Si aucun réseau domestique n'est présent ou si le client ne souhaite pas s'y connecter, procédez comme suit:
	- Avec votre mobile approchez-vous de l'appareil WLAN zeptrionAIR et, avec Réglages > Wi-Fi dans les réglages du mobile (iOS ou Android), établissez une connexion entre votre mobile et l'appareil WLAN zeptrionAIR.

### Réseau: zApp-xxx Mot de passe: password

Important:

Comme mot de passe, utilisez password.

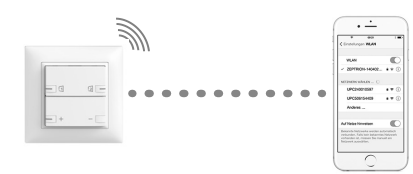

- Démarrez l'application Feller zeptrion. Dans le dialogue, répondez par *Annuler* à la question: voulezvous connecter l'appareil WLAN zeptrionAIR à votre réseau domestique.

### Configuration

Vous devriez préconfigurer les appareils WLAN zeptrionAIR pour faciliter à votre client la connexion à son réseau domestique. Procédez pour cela de la manière suivante:

- 1. Cliquez sur le point de menu Configuration.
- 2. Cliquez sur **Consommateurs**.
- 3. Tous les consommateurs à commander sont maintenant affichés. Sélectionnez un consommateur.
- 4. Donnez-lui un nom et attribuez-le à une pièce. Ajoutez la fonction de la station principale connectée et sélectionnez un symbole judicieux.

Lors de la configuration, veillez aux points suivants:

- Donnez des noms explicites aux consommateurs, p. ex. plafonnier, prise commandée, etc.
- Si vous configurez plusieurs appareils WLAN zeptrionAIR d'une installation domestique, veillez à l'orthographe lors de la désignation des nouvelles pièces (p. ex. SALLE A MANGER, SALLE À MANGER). Si les appareils WLAN zeptrionAIR sont connectés à un réseau domestique par la suite, l'application regroupe les pièces avec la même désignation (p. ex. CUISINE et CUISINE, mais pas SALLE A MANGER et SALLE À MANGER).
- Attribuez la fonction INUTILISE aux consommateurs qui ne sont pas utilisés. Ainsi ils n'apparaissent pas dans l'application Feller zeptrion.

### Essai

Effectuez un contrôle de fonctionnement.

### Indication LED de l'appareil WLAN zeptrionAIR

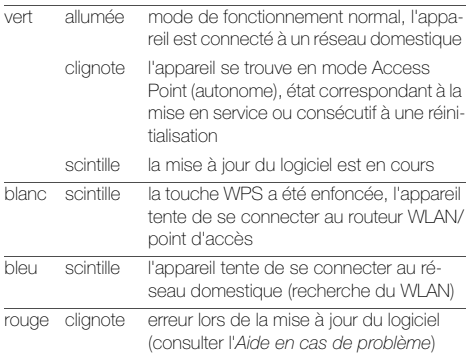

### Aide en cas de problèmes > Réinitialiser l'appareil WLAN zeptrionAIR

# Si la connexion de l'appareil WLAN zeptrionAIR au réseau domestique n'a pas pu être établie ou si le réseau domes-

tique ne figure plus dans la liste des réseaux dans les réglages de l'appareil (Wi-Fi), vous pouvez réinitialiser les réglages réseau sur l'appareil WLAN zeptrionAIR. Procédez pour cela de la manière suivante:

- 1. Soulevez très prudemment le cadre de recouvrement de sa base à l'aide d'un tournevis de taille 1.
- Veillez à ne pas rayer le cadre de recouvrement  $\mathbf{ii}$ et la base avec le tournevis.
- 2. Retirez le cadre de recouvrement et le set de recouvrement vers l'avant sans les déformer. Veillez à ne pas faire levier contre le mécanisme.

### 3a. Réinitialiser les réglages réseau

Appuyez avec un objet pointu sur la touche WPS enfoncée jusqu'à ce que la LED clignote en vert (après environ 5 secondes).

La configuration réseau est alors réinitialisée tandis que le reste de la configuration et la programmation des interrupteurs horaires sont conservés.

Essayez à nouveau de connecter l'appareil WLAN zeptrionAIR au réseau domestique.

### 3b. Retour à la configuration usine

Appuyez avec un objet pointu sur la touche Reset enfoncée pendant environ 5 secondes.

La réussite du redémarrage (après environ 10 secondes) est signalée par une LED clignotant en vert. TOUS les réglages sont effacés.

Mettez à nouveau l'appareil WLAN zeptrionAIR en service.

4. Placez correctement le set de recouvrement et le cadre de recouvrement sur le mécanisme et insérez les deux jusqu'à ce que les ressorts de maintien s'enclenchent.

### > Connecter l'appareil WLAN zeptrionAIR avec le WPS

Si le routeur WLAN/point d'accès prend en charge la fonction de connexion par WPS avec PBC, vous pouvez connecter tout simplement l'appareil WLAN zeptrionAIR par WPS au réseau domestique:

- 1. Retirez le set de recouvrement comme décrit ci-dessus.
- 2. Appuyez sur la touche WPS du routeur WLAN/point d'accès ou démarrez la fonction WPS via l'interface utilisateur correspondante.
- 3. Sur l'appareil WLAN zeptrionAIR, appuyez avec un objet pointu sur la touche WPS enfoncée. La LED scintille en .<br>blanc.
- 4. Une connexion réussie est signalée par une LED allumée en vert. Contrôlez l'accessibilité avec l'application Feller zeptrion.

### > Remplacer le routeur WLAN/point d'accès

Selon la configuration, après le remplacement du routeur WLAN/point d'accès, vous disposez de plusieurs possibilités pour connecter l'appareil WLAN zeptrionAIR au «nouveau» réseau domestique:

• Utiliser les mêmes réglages

Pour ne pas connecter de nouveau les appareils WLAN zeptrionAIR, utilisez les mêmes données d'accès au réseau domestique qu'auparavant (SSID, mot de passe, type de sécurité, etc.). Vérifiez ensuite à l'aide de l'application Feller zeptrion si tous les appareils WLAN zeptrionAIR sont de nouveau affichés (sous **Configura**tion - Appareils WLAN zeptrion) et effectuez un contrôle de fonctionnement.

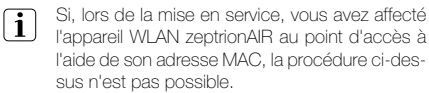

• Marche en parallèle

Mettez en service en parallèle le nouveau routeur WLAN/point d'accès et l'ancien pendant que les appareils WLAN zeptrionAIR sont connectés à l'ancien routeur WLAN/point d'accès. L'ancien routeur WLAN ne nécessite pas de connexion à Internet pour cela, une alimentation électrique suffit.

Assurez-vous que votre appareil mobile est connecté à l'ancien routeur WLAN/point d'accès. Dans l'application Feller zeptrion, sous *Configuration - Appareils WLAN*  $z$ eptrion – Wi-Fi, vous pouvez alors affecter chaque appareil WLAN zeptrionAIR au nouveau routeur WLAN/ point d'accès.

• Réinitialiser les réglages réseau Réinitialisez les réglages réseau sur l'appareil WLAN zeptrionAIR (voir ci-dessus) et connectez-le à nouveau au réseau domestique.

### > Poursuivre la mise à jour du logiciel

La LED clignote en rouge si une erreur est survenue lors d'une mise à jour du logiciel. L'appareil WLAN zeptrionAIR essaye alors toutes les 2 minutes de se connecter à l'appareil mobile sur lequel la mise à jour du logiciel a été démarrée.

- Si cela réussi et si l'application Feller zeptrion est encore au premier plan sur l'appareil mobile, la mise à jour logicielle est automatiquement poursuivie.
- En cas d'échec, par exemple si une coupure de courant a eu lieu lors de la mise à jour et si l'adresse IP de l'appareil mobile a changé, l'appareil WLAN zeptrionAIR devient toutes les 2 minutes un point d'accès. Connectez l'appareil mobile à l'appareil WLAN zeptrionAIR. La mise à jour du logiciel se poursuit.

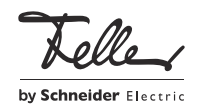